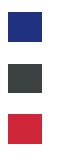

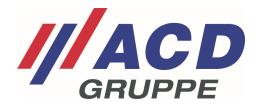

# **Anlage 2 zum ACD RMA Portal**

# **Auftragsanlage**

Version: 1.00

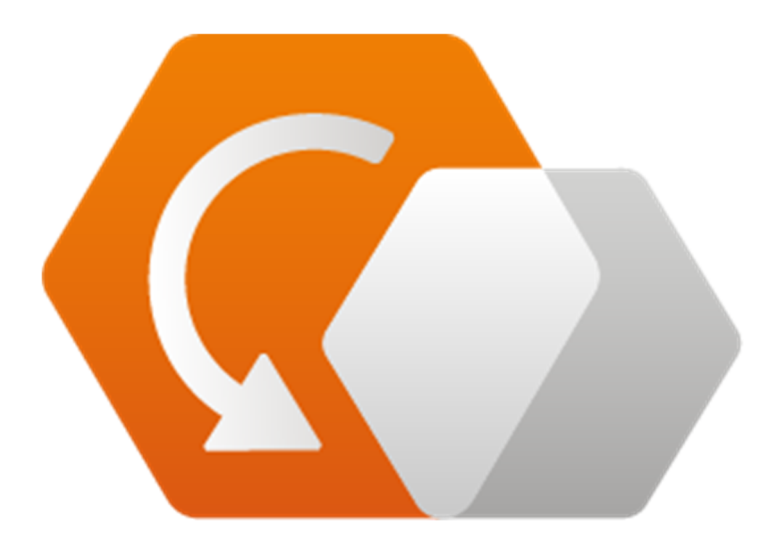

**© Copyright ACD Gruppe**  Dieses Dokument darf ohne Zustimmung weder vervielfältigt noch Dritten zugänglich gemacht werden.

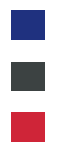

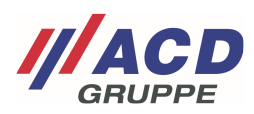

# **1 Maske Auftragsanlage**

Um einen Auftrag anzulegen ist in der Menüleiste auf "Neuer Auftrag" zu klicken. Hier kann ein neuer RMA erstellt werden.

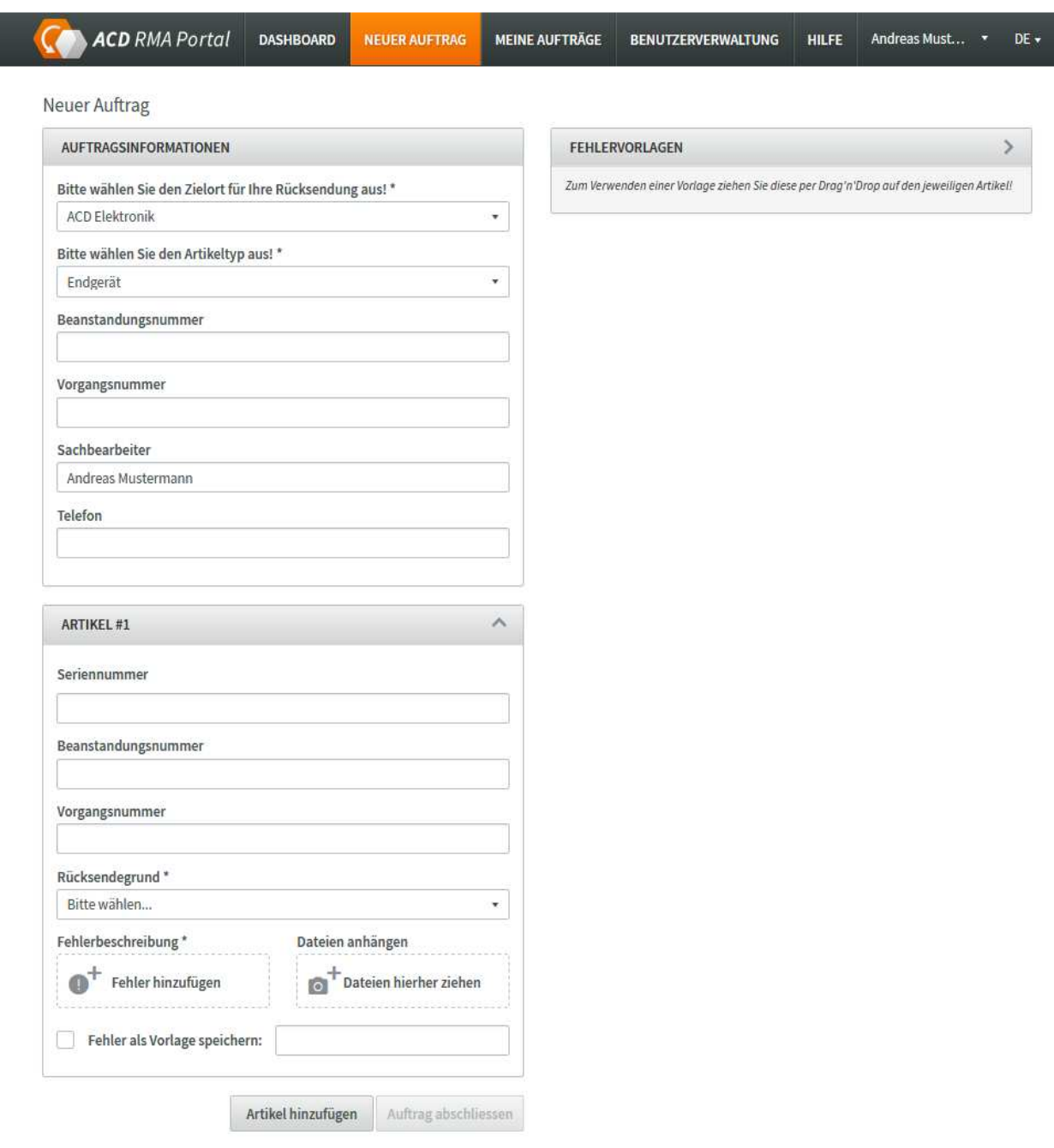

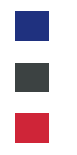

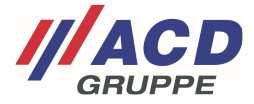

### **2 Auftragsinformationen**

#### **2.1 Vorbelegung der Userdaten**

Wird ein neuer Auftrag angelegt, so sind einge Felder auf Basis der Benutzerdaten, die Sie hinterlegt haben, in den Auftragsinformationen bereits ausgefüllt. Hierzu gehört auch der Zielort, an den Ihre Retoure adressiert werden soll. Sofern der Zielort abweichend ist, ist dieser anzupassen.

#### **2.2 Artikeltyp**

Das Endgerät ist vorbelegt. Sofern abweichend, muss die Auswahl angepasst werden. Ändert man den Artikeltyp, so erscheint je nach Auswahl eine andere Eingabemaske.

Bei Auswahl **Endgeräte**: vorzugsweise Angabe von Seriennummer.

Bei Auswahl **Leiterplatte** oder **Zubehör**: vorzugsweise Angabe Artikelnummer oder Artikelnummer Kunde und Menge

#### **2.3 Beanstandungsnummer**

 $\sim$ 

Hier kann Ihre eigene Beanstandungsnummer optional angegeben werden. Diese wird als Referenz auf unseren Dokumenten zu jedem Artikel des RMA mit angedruckt. Sollten Sie bei den einzelnen Artikeln (siehe Kapitel 3.2) eine abweichende Beanstandungsnummer erfassen, so wird die Beanstandungsnummer aus 2.3 -dem RMA Kopf- überschrieben.

#### **2.4 Vorgangsnummer**

Hier kann eine weitere kundenspezifische Vorgangsnummer angegeben werden. Diese wird als Referenz auf unseren Dokumenten zu jedem Artikel des RMA mit angedruckt. Sollten Sie bei den einzelnen Artikeln (siehe Kapitel 3.3) eine abweichende Vorgangsnummer erfassen, so wird die Vorgangsnummer aus 2.4 -dem RMA Kopf- überschrieben.

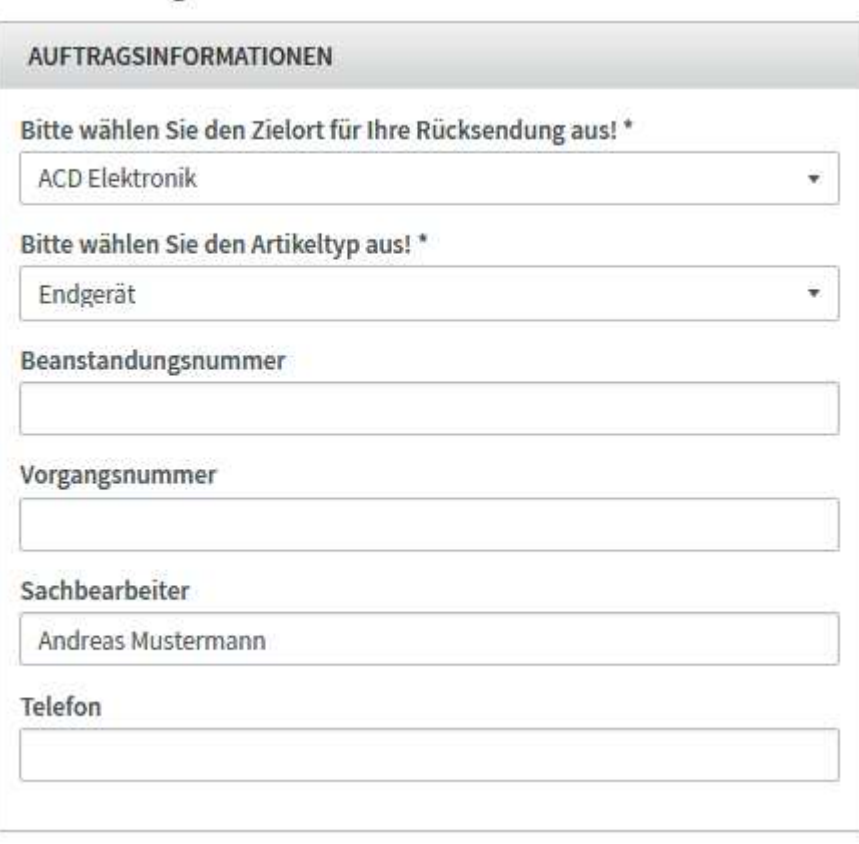

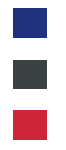

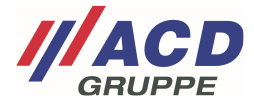

## **3 Artikelanlage Endgerät**

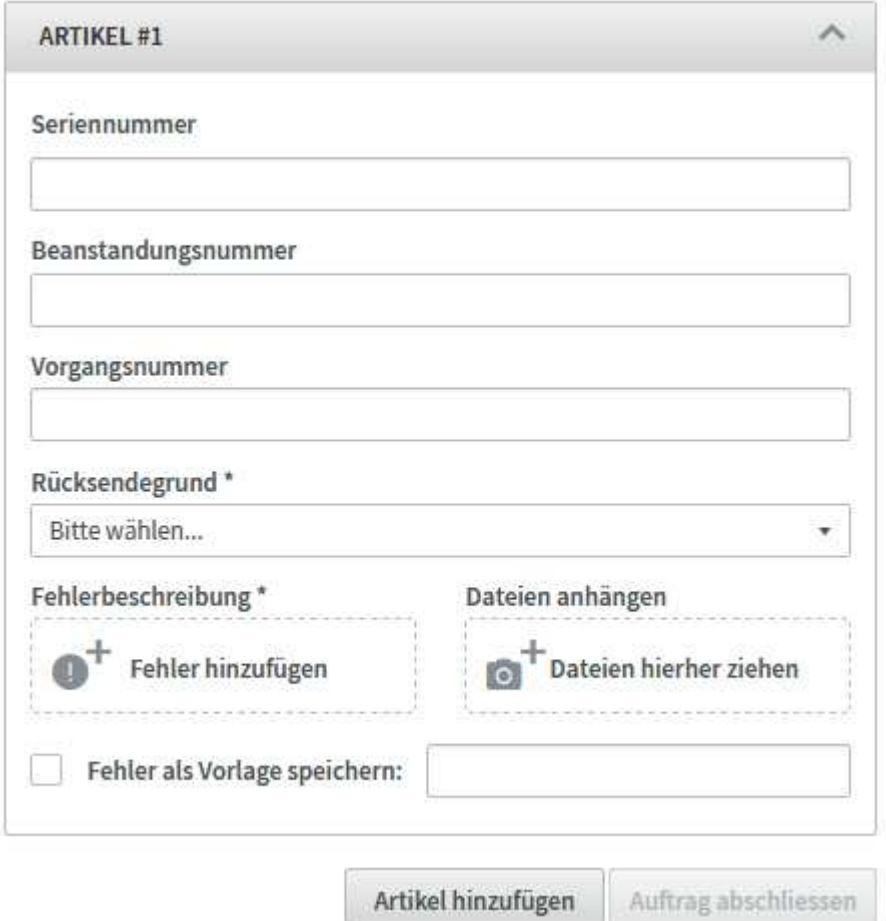

#### **3.1 Seriennummer**

Feld Seriennummer: Hier ist die eindeutige Seriennummer des Gerätes ohne Punkt, Leerzeichen und Sonderzeichen anzugeben. In der Regel bestehen unsere Seriennummern aus zwölf Ziffern.

#### **3.2 Beanstandungsnummer**

Hier kann Ihre eigene Beanstandungsnummer zum Artikel angegeben werden. Diese wird als Referenz auf unseren Dokumenten zu dem Artikel mit angedruckt.

#### **3.3 Vorgangsnummer**

Hier kann eine weitere kundenspezifische Vorgangsnummer zum Artikel angegeben werden. Diese wird als Referenz auf unseren Dokumenten zu dem Artikel mit angedruckt.

#### **3.4 Rücksendegrund**

Dies ist ein Pflichtfeld und muss pro Seriennummer angegeben werden. Der Rücksendegrund kann durch ein Dropdown Menü ausgewählt werden.

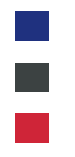

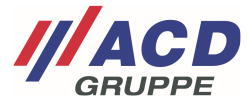

### **3.5 Fehlerbeschreibung**

Hier kann über die Schaltfläche "Fehler hinzufügen" ganz einfach eine Beschreibung der Fehler erfolgen. Bei Klick auf die Schaltfläche öffnet sich ein Fenster mit vordefinierten Fehlerbeschreibungen, die Sie einfach auswählen können. Zusätzlich können Sie in Freitextfeldern den Fehler in eigenen Worten beschreiben. Die Fehlerauswahl ist gerätebezogen und wird demensprechend angezeigt.

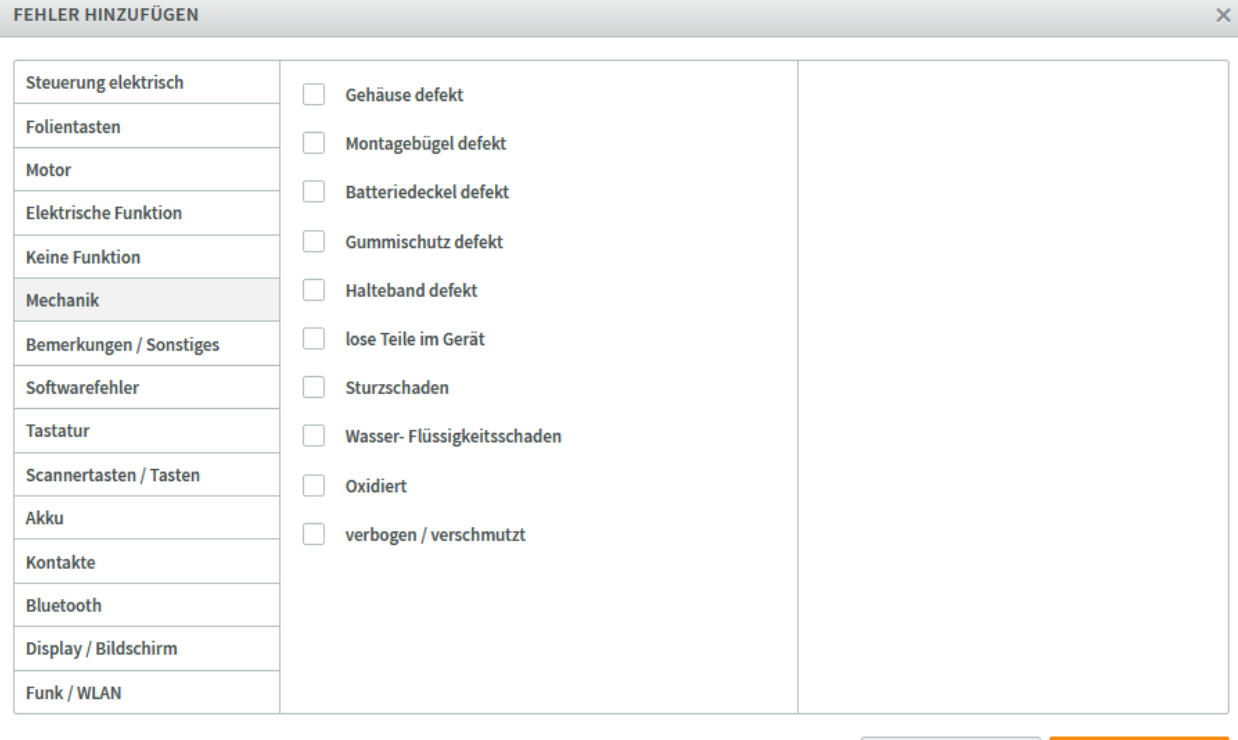

Abbrechen

Daten speichern

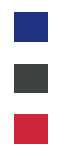

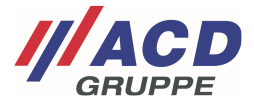

#### **3.5.1 Fehlervorlagen**

Wollen Sie ein wiederkehrendes Fehlerbild speichern um es für zukünftige Retouren anzuwenden, so kann die Checkbox "Fehler als Vorlage speichern" aktiviert und ein Name für die Vorlage eingeben werden. Die Fehlervorlage wird dann direkt im Menü Fehlervorlagen gespeichert.

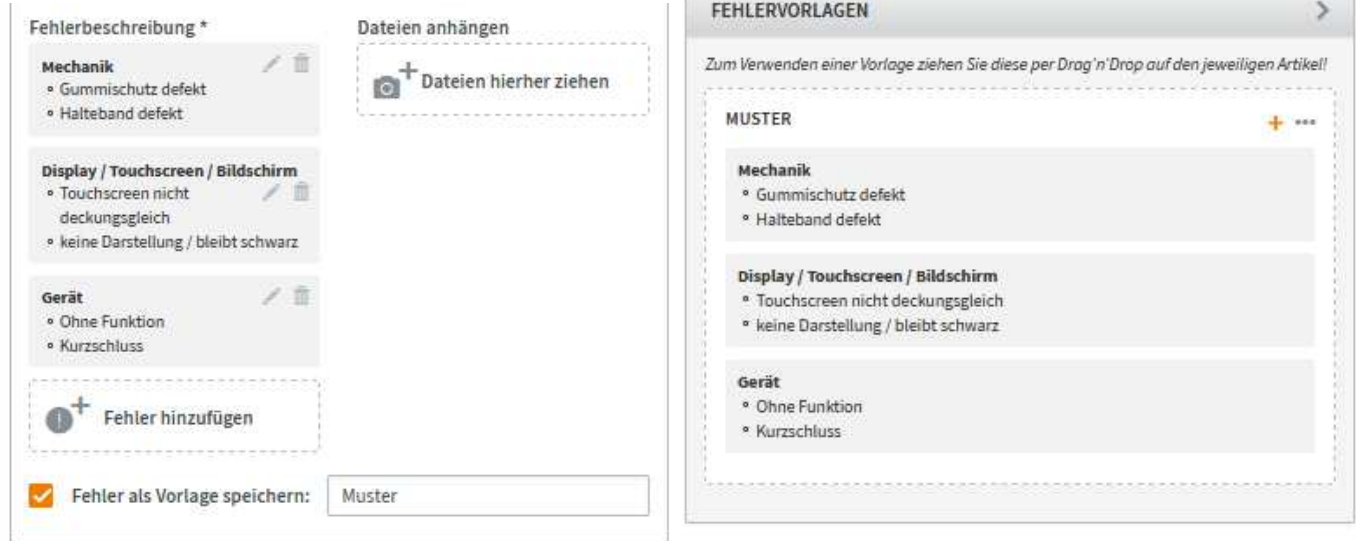

Die Fehlervorlagen können im Anschluss sofort für weitere Positionen und Aufträge verwendet werden, indem Sie einfach die Fehlervorlage per Drag&Drop auf die Schaltfläche "Fehler hinzufügen" ziehen.

#### **3.5.2 Editieren/Löschen von Fehlerbeschreibungen**

Per Klick auf den Stift auf der jeweiligen Fehlerbeschreibung können Sie einen Fehler im Auftrag ganz einfach editieren. Sollte der Fehler aus einer Fehlervorlage stammen, wird diese dadurch nicht beeinflusst, so dass Sie ihre Fehlervorlage auftragsbezogen anpassen können. Ebenso können Sie einen Fehler direkt im Auftrag löschen. Dies hat ebenfalls keinen Einfluss auf die Fehlervorlage

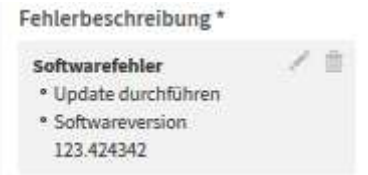

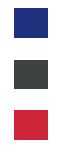

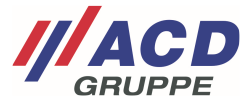

#### **3.5.3 Editieren oder hinzufügen von Fehlervorlagen**

Per Klick auf die Punkte in einer Fehlervorlage öffnet sich ein Kontextmenü anhand dessen die Optionen "Fehlervorlage bearbeiten", "umbenennen" oder "löschen" gewählt werden können.

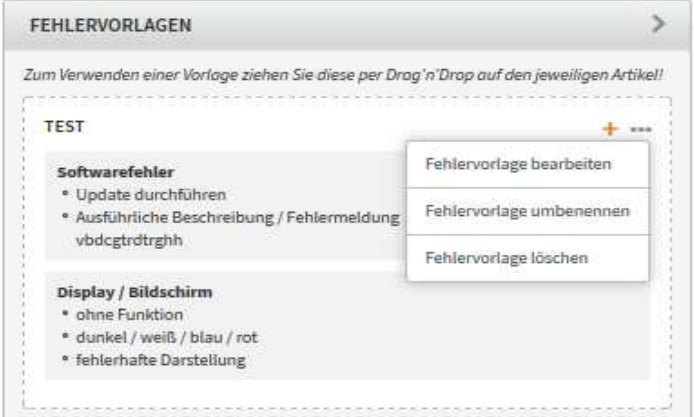

#### **3.5.4 RMA Position aus Fehlervorlage erstellen**

Per Klick auf " <sup>+</sup> " in einer Fehlervorlage kann dem Auftrag eine neue RMA-Position hinzugefügt werden. Diese beinhaltet dann das hinterlegte Fehlerbild aus der Fehlervorlage.

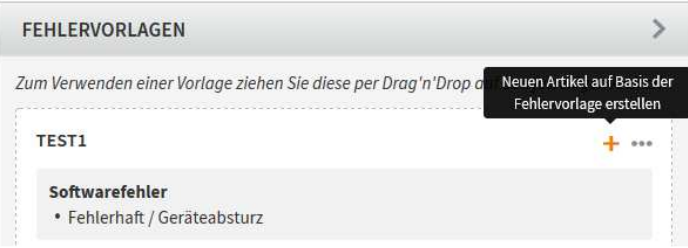

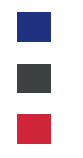

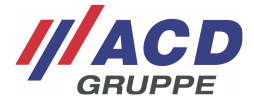

#### **3.6 Anhänge**

Wollen Sie zusätzlich Anhänge wie beispielsweise Fotos oder Protokolle zu einem Auftrag hinzufügen, können Sie diese per Drag&Drop aus dem Explorer in den Auftrag ziehen. Alternativ öffnet sich per Klick auf das Feld "Dateien hierher ziehen" ein Explorer Fenster, in dem die Dateien ausgewählt werden können.

#### **3.7 Artikel hinzufügen**

Wurde der erste Artikel vollständig angelegt, kann durch den Button "Artikel hinzufügen" weitere Artikel mit der gleichen RMA Nummer/ Sendung erfasst werden

Artikel hinzufügen

### **4 Auftrag abschliessen**

Wurde der Auftrag vollständig angelegt wird per Klick auf das Feld "Auftrag anlegen" die Erfassung des RMA Auftrags abgeschlossen. Die Daten werden dann direkt an den entsprechenden Reparaturstandort übermittelt.

Sie werden automatisch an den nächsten Schritt "Auftrag abschließen" weitergeleitet.

**AUFTRAG ABSCHLIESSEN** 

Ihr neuer Antrag wurde angelegt! Möchten Sie den Versand per UPS beauftragen?

Versand per UPS Nein Danke

Kunden, die an unserem UPS Versand teilnehmen haben über "Versand per UPS" die Möglichkeit, den Versand oder auch die Abholung durch UPS zu beauftragen. Details hierzu finden Sie in einer weiteren Dokumentationsanlage zum RMA. Mit dem Button "Nein Danke" geht es ohne Einbindung von UPS weiter:

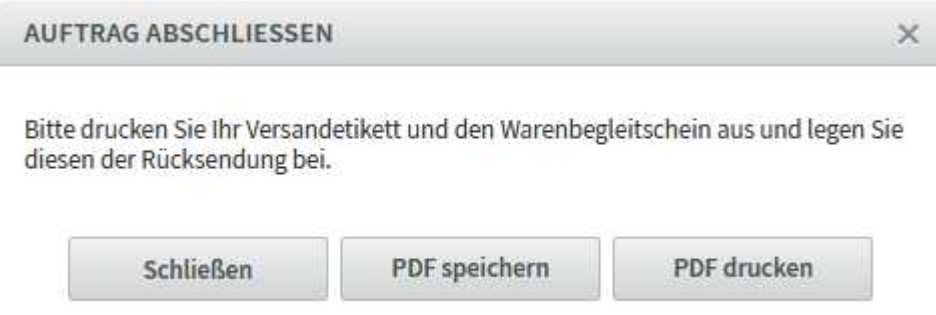

Mit dem Versandetikett können Sie Ihr Paket von außen an uns adressieren. Der Warenbegleitschein hingegen muss zwingend ausgedruckt und in das Paket gelegt werden. Dieser kann nachträglich auch jederzeit unter "Meine Aufträge" im jeweiligen RMA über das Kontextmenü " \*\*\* " abgerufen werden.